# 300系列託管交換器上的簡易網路管理通訊協定 (SNMP)陷阱設定

### 目標 Ī

簡單網路管理協定(SNMP)管理網路和連線到網路的不同裝置。SNMP使用陷阱來捕獲和通知 事件。SNMP陷阱會通知您網路中發生的事件。此資訊非常有用,因為它可以幫助您更好地瞭 解網路並採取適當的措施。本文說明如何在300系列託管交換器上啟用SNMP設陷。

## 適用裝置

- ·SG300-10PP
- · SG300-10MPP
- · SG300-28PP-R
- · SG300-28SFP-R
- · SF302-08MPP
- · SF302-08PP
- · SF300-24PP-R
- · SF300-48PP-R

### 軟體版本

·1.4.0.00p3 [SG300-28SFP-R]

· 6.2.10.18 [所有其他適用裝置]

## 陷阱設定的配置 Ī

步驟1.登入到Web配置實用程式並選擇SNMP > Trap Settings。Trap Settings*頁面將*開啟:

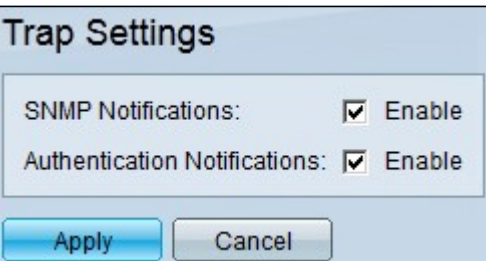

步驟2.在SNMP通知欄位中,選中Enable覈取方塊以允許交換機傳送SNMP通知。

步驟3.(可選)若要允許交換器傳送SNMP驗證失敗的通知,請勾選Authentication Notifications欄位中的Enable覈取方塊。

步驟4.按一下Apply以儲存組態。